# TI ARM Lab 4 Digilent Orbit Board Introduction and LEDs

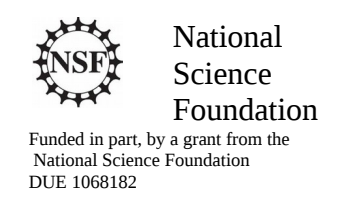

#### Acknowledgements

Developed by Craig Kief and Brian Zufelt from the COSMIAC Research Center at the University of New Mexico. Co-Developers are Bassam Matar from Chandler-Gilbert and Karl Henry from Drake State. Originally Funded by the National Science Foundation.

## Lab Summary

This lab is very similar to the third lab but it is accomplished using the Digilent Corporation's Orbit daughter card. This card was built for academic purposes for learning how to do small projects (with a pathway to more complex projects) and can be found as a combination with the Tiva board on the Digilent website.

## Lab Goal

The goal of this lab is to continue to build upon the skills learned from previous labs. While the previous two labs involved only the Tiva Launchpad board. This lab will also include the Digilent Orbit board. The orbit board provides the student with the ability to do a wide variety of different projects with many different peripheral options.

Each of these labs add upon the previous labs and it is the intention of the authors that the students will build (with each lab) a better understanding of the ARM processor and basic C code. Even though these tutorials assume the student has not entered with a knowledge of C code, it is the desire that by the time the student completes the entire series of tutorials that they will have a sufficient knowledge of C code so as to be able to accomplish useful projects on the ARM processor.

It is assumed that the "student" will be installing the packages in accordance with the instructions in Lab1. That process will provide the framework and load all the support files/projects for the associated workshop. Each Lab will have two files. For example, there is a generally a Lab x project and a Lab x Solution project. The only difference between these two projects is the code in the main.c file. The exception is in the interrupt project (Lab 5) where the …startup ccs.c file is also edited in the solution. The reason this was done this way was to provide the student with two choices. They can follow the tutorial in the Lab and type in the associated code identified in the tutorial. This will allow for errors to be made and learning to be achieved through the debugging process. The alternative is that the student has a fall back option if everything goes bad and they can just look at/copy the source file contents from the "Solution" projects.

## Learning Objectives

The student should continue to become familiar with the complier and understand the use and modification of a "main.c" file. The student should also begin to be exposed to C "functions." In addition, the Digilent Orbit board is introduced in this tutorial. This board provides expanded capabilities to the Tiva platform for doing more and varied projects during the workshop. At the simplest level, it provides additional LEDs, switches and buttons.

Time Required Approximately one hour

## Lab Preparation

It is highly recommended that the student read through this procedure once before actually using it was a tutorial. By understanding the final goal it will be easier to use this as a tutorial. This Lab will introduce the Tiva C Series TM4C123G LaunchPad Evaluation Kit which is a low-cost evaluation platform for ARM® Cortex™-M4F-based microcontrollers from Texas Instruments. The design of the TM4C123G LaunchPad highlights the TM4C123GH6PM microcontroller with a USB 2.0 device interface and hibernation module.

The EK-TM4C123GXL evaluation kit also features programmable user buttons and a Red, Green, RGB LED for custom applications. The stackable headers of the Tiva C Series TM4C123G LaunchPad BoosterPack XL Interface make it easy and simple to expand the functionality of the TM4C123G LaunchPad when interfacing to other peripherals with Texas Instruments' MCU BoosterPacks.

## Equipment and Materials

Access to the four software packages: Code Composer, Tivaware, Driver file and ATE Workshop installer are required and should have been installed in accordance with Lab 1. In addition, the user should have access to the Tiva evaluation kit (EK-TM4C123GXL) and (for Labs 3-9) the Digilent Orbit board. It is assumed that the student has already completed Lab 1 and the software is installed.

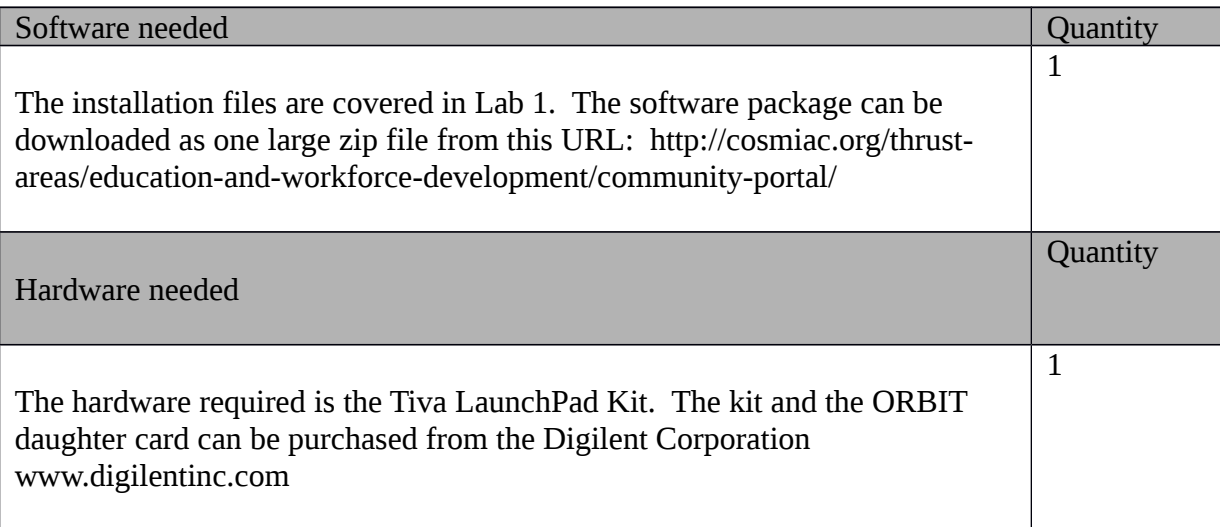

# Additional References

This page is for general information: http://www.ti.com/tool/ek-tm4c123gxl on the Tiva LauchPad Kit. If the link above is no longer valid, just google the Tiva LaunchPad and it will pop up. The full set of tutorials is available on this website: http://cosmiac.org/thrust-areas/education-and-workforcedevelopment/microcontrollers/ate-developed-material/

# Lab Procedure

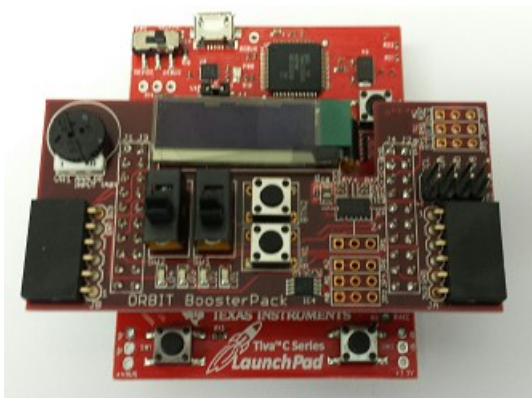

**Figure 1. ARM and ORBIT Combination**

This picture of the correct way to mate the Tiva LaunchPad and the Digilent Orbit boards together. Please do so at this point and connect them as shown in Figure 1. The correct orientation is so that all the words are pointed the same way. Please make sure you do not have the power applied to the board when mating the two boards together.

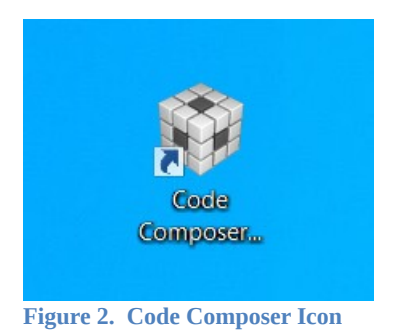

Launch Code Composer and where prompted, choose the workspaces location to store your project (as shown in Figure 3).

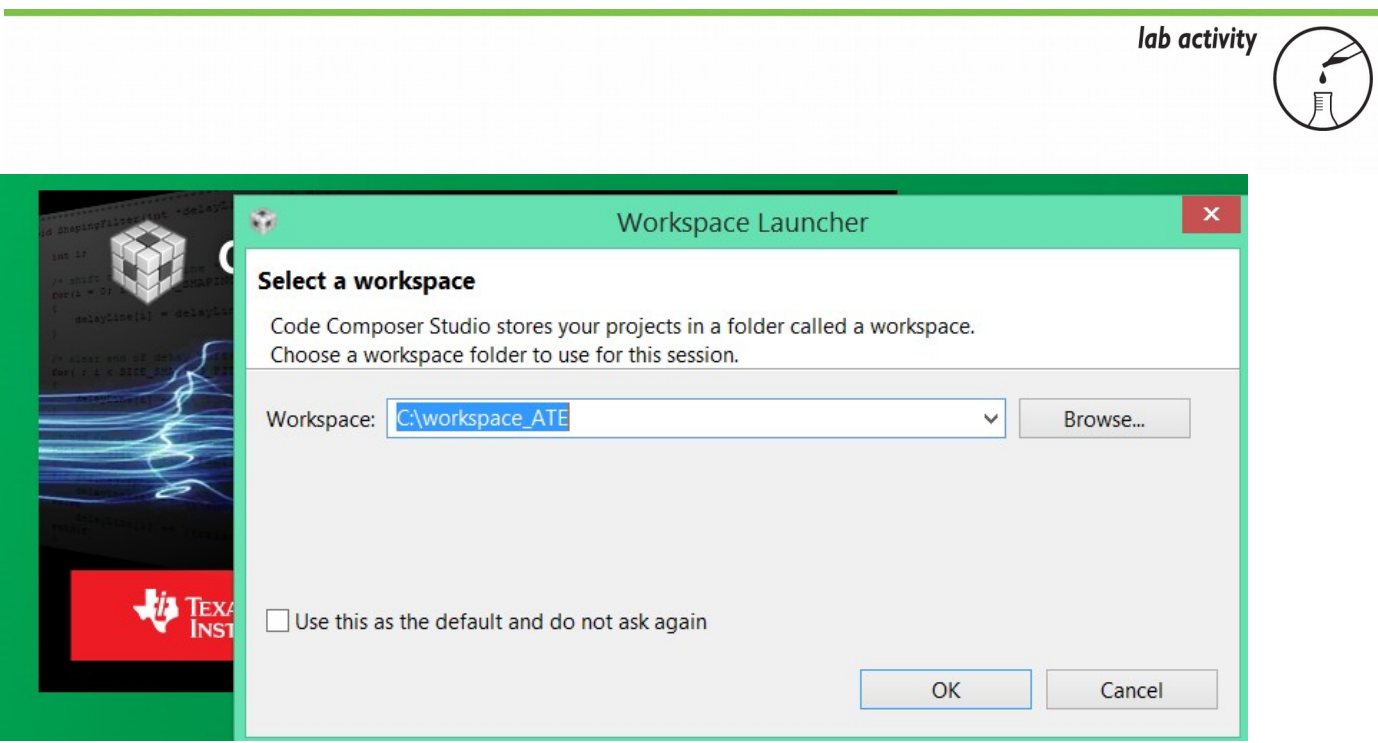

**Figure 3. Workspace Selection**

Since the installer for the workshop has been run prior to this, the user will be presented with the following view (Figure 4) where all lab projects exist.

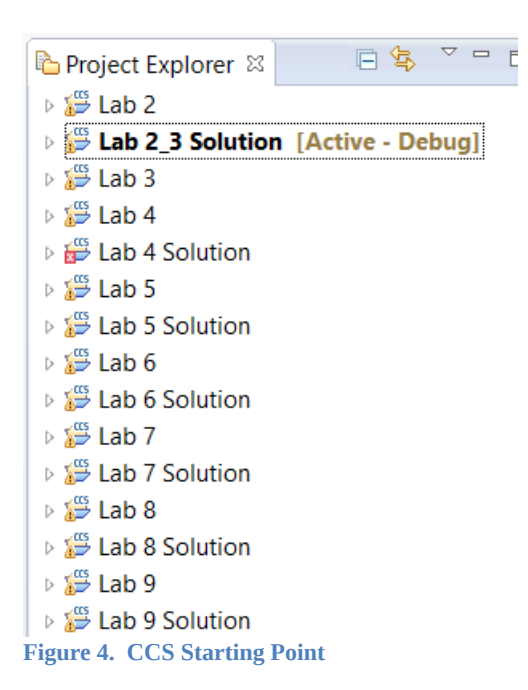

The laboratory material is created to have the students type in a lot of the code. Only by typing the code and then debugging the errors will a user ever really understand how to do projects. For the sake of this activity, the source code is provided at the end of the tutorial. In Lab 4, open main.c. Then either type in all the code from attachment 2 or copy and paste in the code from Attachement 2 into main.c.

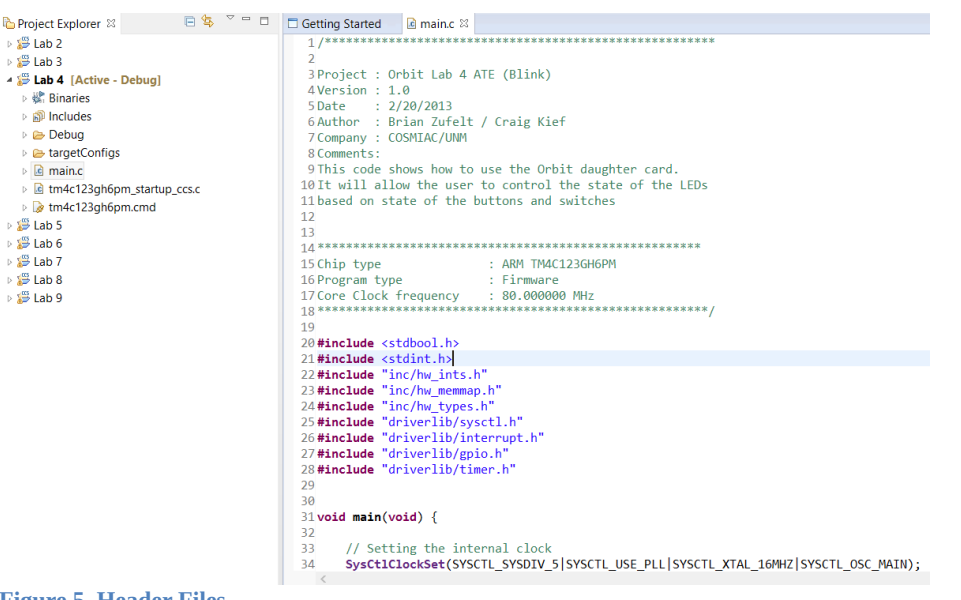

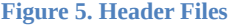

Shown in Figure 5 is a collection of header files. Header files contain all the functions that you will need to have available to do any project with the device. From here until the end of time, you should include this collection of header files in every project that you do with this device. Remember that inclusion of all these lines of code doesn't necessarily mean that all the code will be part of the final project. The header files contain all the "possible" functions that will be necessary and when the compiler actually accomplishes the work, then it will only include the functions that are actually required.

Now it is time to introduce some new concepts in C code syntax. Here are three rules that the authors always follow. If they are memorized, it will make it easier to quickly work through new code when it is presented.

- Any time you see something where all letters are capitalized the authors will use this to identify a "define" statement for a preprocessor.
- If the first letter only is capitalized, it is what is known as a function call.
- If all of the letters are lower case, it is known as a variable.

What is beginning to be accomplished in this tutorial is the additional use of cleaner and more elegant code functions in the projects. Labs 2 and 3 accomplished much of what needed to be accomplished through a very brute force methodology.

The ARM chip has thousands of functions built into it for making code cleaner and more efficient. The key to remember when working with the ARM processor is that it is ultimately designed to be highly efficient and to be able to operate for months at a time on batteries. To accomplish this, the device is virtually powered down when it is turned on. The device has a series of ports that then connect to external devices such as UARTs and I2C busses. EVERY TIME that a new project is started, the first thing that must be done is to first enable the ports and then set up the pins.

```
// Enable Peripheral ports for input/ output
SysCtlPeripheralEnable(SYSCTL PERIPH GPIOC);
                                             //PORTC
GPIOPinTypeGPIOOutput(GPIO_PORTC_BASE, GPIO_PIN_6|GPIO_PIN_7); // LED 1 LED 2
SysCtlPeripheralEnable(SYSCTL PERIPH GPIOB); //PORTB
GPIOPinTypeGPIOOutput(GPIO_PORTB_BASE, GPIO_PIN_5); // LED 4
SysCtlPeripheralEnable(SYSCTL PERIPH GPIOD); //PORT D
GPIOPinTypeGPIOOutput(GPIO PORTD BASE, GPIO PIN 6); // LED 3
GPIOPinTypeGPIOInput(GPIO_PORTD_BASE, GPIO_PIN_2); // BTN 1
SysCtlPeripheralEnable(SYSCTL_PERIPH_GPIOF); //PORT F
GPIOPinTypeGPIOOutput(GPIO_PORTF_BASE, GPIO_PIN_1|GPIO_PIN_2|GPIO_PIN_3); // RGB LED on Launchpad
SysCtlPeripheralEnable(SYSCTL_PERIPH_GPIOA); //PORT A
GPIOPinTypeGPIOInput(GPIO_PORTA_BASE, GPIO_PIN_6); // Switch 2
```
**Figure 6. Enabling Ports and Configuring Pins**

As shown in Figure 6, the first port to be enabled is port C (GPIOC). Once the port is enabled, the next step is to configure the pins. In this case, pins 6 and 7 are enabled as output pins. As can be shown by the bottom line, Port A, Pin 6 is configured as an input pin. If you review the picture in attachment 2, you can see pictorially where all the ports and pins run to.

58 GPIOPinWrite(GPIO\_PORTF\_BASE, GPIO\_PIN\_1|GPIO\_PIN\_2|GPIO\_PIN\_3, 4); // LED Blue on Launo 59 60 // Cycle through the LEDs on the Orbit board 61 GPIOPinWrite(GPIO\_PORTC\_BASE, GPIO\_PIN\_6|GPIO\_PIN\_7, 0x40); // LED 1 on LED 2 Off GPIOPinWrite(GPIO\_PORTD\_BASE, GPIO\_PIN\_6, 0x00); // LED 3 off, Note different PORT 62 63 GPIOPinWrite(GPIO\_PORTB\_BASE, GPIO\_PIN\_5, 0x00); // LED 4 off 64 65 SysCtlDelay(2000000); // Delay, Replaces for LOOP 66 67 GPIOPinWrite(GPIO PORTC BASE, GPIO PIN 6|GPIO PIN 7, 0x80); // LED 1 OFF, LED 2 on 68 SysCtlDelay(2000000); // Delay, Replaces for LOOP 69 70 GPIOPinWrite(GPIO\_PORTC\_BASE, GPIO\_PIN\_6|GPIO\_PIN\_7, 0x00); //LED 1 off LED 2 off 71 GPIOPinWrite(GPIO\_PORTD\_BASE, GPIO\_PIN\_6, 0x40); // LED 3 on 72  $73$ 74 SysCtlDelay(2000000); // Delay, Replaces for LOOP 75 GPIOPinWrite(GPIO\_PORTD\_BASE, GPIO\_PIN\_6, 0x00); // LED 3 off 76 77 GPIOPinWrite(GPIO\_PORTB\_BASE, GPIO\_PIN\_5, 0x20); // LED 4 on 78 SysCtlDelay(2000000); // Delay, Replaces for LOOP 79 80 81

```
Figure 7. "IF" Work
```
 $\mathcal{I}$ 

In Figure 7, it is possible to see how much more elegant and clean the code is as compared to what was used before. What can be seen is, if the switch two (left hand on orbit board) is actived, write to the LEDs on port F. However, not all the LEDs are being written to. As can be seen in line 58, the three LEDs on the Tiva board are OR'd together. This is very similar to what is accomplished on line 61. Realize that "4" is the same as 0x4 in hex. If you hover over GPIO\_PIN\_1, you can see that the register value is 2 (0010). Green is 4 and Blue is 8. Thus, to turn the light white (R, G, and B on) it is necessary to change the 4 to an 14 or 0x0E or 0000 1110.

Another item to notice is the use of the SysCtlDelay function. This is much cleaner than the massive for loop used in previous labs.

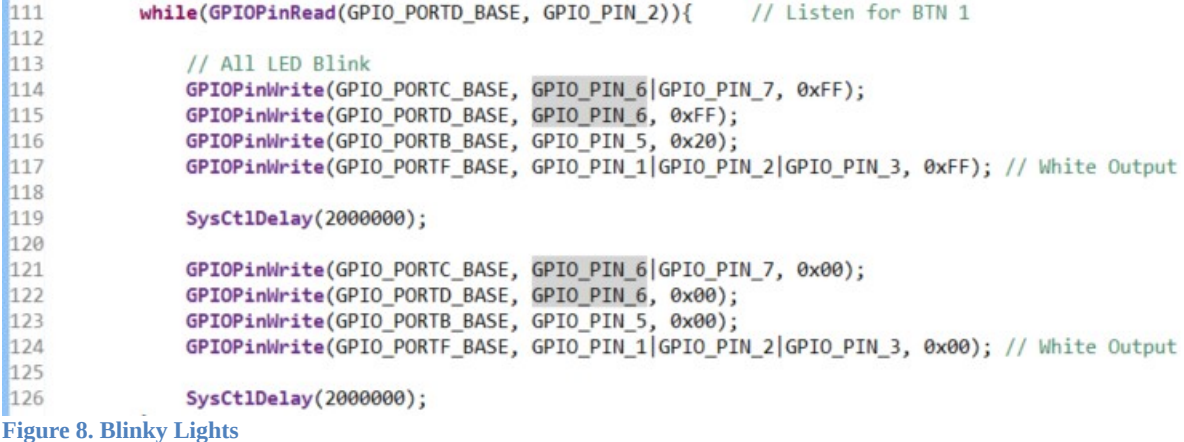

As shown in Figure 8, if the button is pushed, we write outputs to all the LEDs First, we write 1s and then after a little delay time we write 0s. This is repeated until the button is released.

Now it is possible to compile the program, create the executable and run the program.

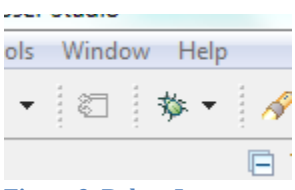

**Figure 9. Debug Icon**

Click on the debug icon shown in Figure 9. Save changes to main.c if prompted. The program will then compile the code, create and executable file and place it into the microcontroller.

|                                                                                                    |                                                                                                    |      |      |       | lab activity |
|----------------------------------------------------------------------------------------------------|----------------------------------------------------------------------------------------------------|------|------|-------|--------------|
| CCS Debug - ATE_Lab4/main.c - Code Composer Studio                                                                                                    |                                                                                                    |      |      |       |              |
| File Edit View Project Run Scripts Tools Window Help                                                                                                  |                                                                                                    |      |      |       |              |
| 日包 <sup>マーロ </sup> 参Debug 83<br>Project Explorer 88                                                                                                   | 後 D Ⅲ ■ 3. ⊙ 3. ⊙ . e   ☆ - よ   ☆ ▽ □   ∞ Variables ※ 例 Expressions   III Registers                                                                                                    |      |      |       |              |
| ATE Lab4                                                                                                    | ATE_Lab4 [Code Composer Studio - Device Debugging]                                                                                                    | Name | Type | Value |              |
| <b>提</b> Binaries<br>neludes<br><b>Debug</b><br>Im4f120h5qr.cmd<br>c main.c<br>c startup_ccs.c<br>Stellaris LM4F120H5QR.ccoml [Active]<br><b>BLED</b> | Stellaris In-Circuit Debug Interface/CORTEX_M4_0 (Suspended - HW Breakpoint)<br>= main() at main.c:29 0x0000026C<br>E _c_int00() 0x000008BA (_c_int00 has only skeletal debug info)                                                                                                    |      |      |       |              |
|                                                                                                    | $\mathbf{c}$ main.c<br><b>B</b> main.c 23 <b>B</b> startup_ccs.c<br>TI Resource Explorer<br>3 Project : Orbit Lab 4 ATE<br>4 Version : 1.0<br>5 Date : 2/20/2013<br>6 Author : Brian Zufelt / Craig Kief<br>7 Company : COSMIAC/UNM<br>8 Comments:<br>9 This code shows how to use the Orbit daughter card.<br>10 It will allow the user to control the state of the LEDs<br>11 based on state of the buttons and switches<br>12<br>13<br>: ARM LM44F120H5QR<br>15 Chip type<br>: Firmware<br>16 Program type<br>17 Core Clock frequency : 80.000000 MHz<br>19<br>20 #include "inc/hw_ints.h"<br>21 #include "inc/hw memmap.h"<br>22#include "inc/hw types.h"<br>23 #include "driverlib/sysctl.h"<br>we advertised the construction of the common test.<br>$\rightarrow$<br>Console 23<br>ATE_Lab4<br>CORTEX M4 0: GEL Output:<br>Memory Map Initialization Complete<br>CORTEX M4 0: GEL Output: Watchdog Timer Enabled<br>CORTEX M4 0: GEL Output: UARTs Enabled |      |      |       |              |

**Figure 10. Program Compiled**

What has now happened is that the executable file has been loaded into the microcontroller and has halted the program at void main (void) which is the start of your program. Using the mouse, rearrange the desktop to look like Figure 10. This will make it easier to see all the components as the program executes.

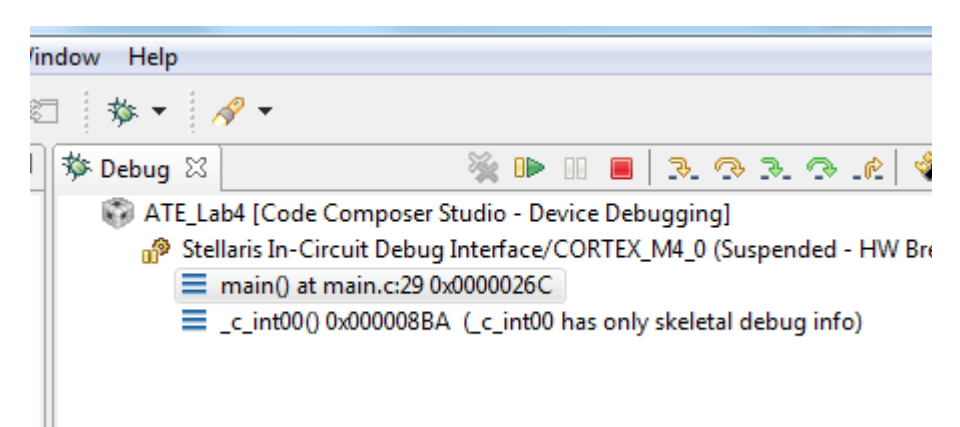

**Figure 11. Run Executable**

There are now several options. The designer can step line by line through the program by clicking on the yellow "step over" icon. When ready to continuously run the program, click on the resume icon (or hit F8) in the Debug pane to allow the program to continuously run.

Challenge: Remove the if/else statement, see results Challenge: Change from button 1 to button 2

To accomplish this, you would need to refer to the LaunchPad Evaluation Board and the Orbit Schematics. There is a quick cheat sheet at the end of this tutorial that will provide ports and pins.

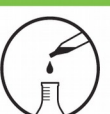

#### Attachment 1: Main.c file

/\*\*\*\*\*\*\*\*\*\*\*\*\*\*\*\*\*\*\*\*\*\*\*\*\*\*\*\*\*\*\*\*\*\*\*\*\*\*\*\*\*\*\*\*\*\*\*\*\*\*\*\*\*\*\*

Project : Orbit Lab 4 ATE (Blink) Version : 2.0 Date : 2/20/2015 Author : Brian Zufelt / Craig Kief Company : COSMIAC/UNM Comments: This code shows how to use the Orbit daughter card. It will allow the user to control the state of the LEDs based on state of the buttons and switches

\*\*\*\*\*\*\*\*\*\*\*\*\*\*\*\*\*\*\*\*\*\*\*\*\*\*\*\*\*\*\*\*\*\*\*\*\*\*\*\*\*\*\*\*\*\*\*\*\*\*\*\*\*\*

Chip type : ARM TM4C123GH6PM Program type : Firmware Core Clock frequency : 80.000000 MHz \*\*\*\*\*\*\*\*\*\*\*\*\*\*\*\*\*\*\*\*\*\*\*\*\*\*\*\*\*\*\*\*\*\*\*\*\*\*\*\*\*\*\*\*\*\*\*\*\*\*\*\*\*\*\*/

**#include** <stdbool.h> **#include** <stdint.h> **#include** "inc/tm4c123gh6pm.h" **#include** "inc/hw\_ints.h" **#include** "inc/hw\_memmap.h" **#include** "inc/hw\_types.h" **#include** "driverlib/sysctl.h" **#include** "driverlib/interrupt.h" **#include** "driverlib/gpio.h" **#include** "driverlib/timer.h"

#### **void main**(**void**) {

// Setting the internal clock **SysCtlClockSet**(SYSCTL\_SYSDIV\_5|SYSCTL\_USE\_PLL|SYSCTL\_XTAL\_16MHZ|SYSCTL\_OSC\_MAIN);

// Enable Peripheral ports for input/ output **SysCtlPeripheralEnable**(SYSCTL\_PERIPH\_GPIOC); //PORTC **GPIOPinTypeGPIOOutput**(GPIO\_PORTC\_BASE, GPIO\_PIN\_6|GPIO\_PIN\_7); // LED 1 LED 2

**SysCtlPeripheralEnable**(SYSCTL\_PERIPH\_GPIOB); //PORTB **GPIOPinTypeGPIOOutput**(GPIO\_PORTB\_BASE, GPIO\_PIN\_5); // LED 4

**SysCtlPeripheralEnable**(SYSCTL\_PERIPH\_GPIOD); //PORT D **GPIOPinTypeGPIOOutput**(GPIO\_PORTD\_BASE, GPIO\_PIN\_6); // LED 3 **GPIOPinTypeGPIOInput**(GPIO\_PORTD\_BASE, GPIO\_PIN\_2); // BTN 1

**SysCtlPeripheralEnable**(SYSCTL\_PERIPH\_GPIOF); //PORT F **GPIOPinTypeGPIOOutput**(GPIO\_PORTF\_BASE, GPIO\_PIN\_1|GPIO\_PIN\_2|GPIO\_PIN\_3); // RGB LED on Launchpad

**SysCtlPeripheralEnable**(SYSCTL\_PERIPH\_GPIOA); //PORT A **GPIOPinTypeGPIOInput**(GPIO\_PORTA\_BASE, GPIO\_PIN\_6); // Switch 2

#### **while**(1) {

**if**(**GPIOPinRead**(GPIO\_PORTA\_BASE, GPIO\_PIN\_6)){ // Listen for the switch

**GPIOPinWrite**(GPIO\_PORTF\_BASE, GPIO\_PIN\_1|GPIO\_PIN\_2|GPIO\_PIN\_3, 4); // LED Blue on Launchpad

// Cycle through the LEDs on the Orbit board **GPIOPinWrite**(GPIO\_PORTC\_BASE, GPIO\_PIN\_6|GPIO\_PIN\_7, 0x40); // LED 1 on LED 2 Off **GPIOPinWrite**(GPIO\_PORTD\_BASE, GPIO\_PIN\_6, 0x00); // LED 3 off, Note different PORT **GPIOPinWrite**(GPIO\_PORTB\_BASE, GPIO\_PIN\_5, 0x00); // LED 4 off

**SysCtlDelay**(2000000); // Delay, Replaces for LOOP

**GPIOPinWrite**(GPIO\_PORTC\_BASE, GPIO\_PIN\_6|GPIO\_PIN\_7, 0x80); // LED 1 OFF, LED 2 on

**SysCtlDelay**(2000000); // Delay, Replaces for LOOP

**GPIOPinWrite**(GPIO\_PORTC\_BASE, GPIO\_PIN\_6|GPIO\_PIN\_7, 0x00); //LED 1 off LED 2 off **GPIOPinWrite**(GPIO\_PORTD\_BASE, GPIO\_PIN\_6, 0x40); // LED 3 on

**SysCtlDelay**(2000000); // Delay, Replaces for LOOP

**GPIOPinWrite**(GPIO\_PORTD\_BASE, GPIO\_PIN\_6, 0x00); // LED 3 off **GPIOPinWrite**(GPIO\_PORTB\_BASE, GPIO\_PIN\_5, 0x20); // LED 4 on

**SysCtlDelay**(2000000); // Delay, Replaces for LOOP

}

**else** {

**GPIOPinWrite(GPIO\_PORTF\_BASE, GPIO\_PIN\_1|GPIO\_PIN\_2|GPIO\_PIN\_3, 8); // LED Green on Launchpad** 

// Cycle through the LEDs on the Orbit board **GPIOPinWrite**(GPIO\_PORTC\_BASE, GPIO\_PIN\_6|GPIO\_PIN\_7, 0x00); // LED 1 off LED 2 Off **GPIOPinWrite**(GPIO\_PORTD\_BASE, GPIO\_PIN\_6, 0x00); // LED 3 off, Note different PORT **GPIOPinWrite**(GPIO\_PORTB\_BASE, GPIO\_PIN\_5, 0x20); // LED 4 on

SysCtlDelay(2000000); // Delay, Replaces for LOOP

**GPIOPinWrite**(GPIO\_PORTB\_BASE, GPIO\_PIN\_5, 0x00); // LED 4 off **GPIOPinWrite**(GPIO\_PORTD\_BASE, GPIO\_PIN\_6, 0x40); // LED 3 on

**SysCtlDelay**(2000000); // Delay, Replaces for LOOP

**GPIOPinWrite**(GPIO\_PORTC\_BASE, GPIO\_PIN\_6|GPIO\_PIN\_7, 0x80); // LED 1 OFF, LED 2 on **GPIOPinWrite**(GPIO\_PORTD\_BASE, GPIO\_PIN\_6, 0x00); // LED 3 off

**SysCtlDelay**(2000000); // Delay, Replaces for LOOP

**GPIOPinWrite**(GPIO\_PORTC\_BASE, GPIO\_PIN\_6|GPIO\_PIN\_7, 0x40); // LED 1 on LED 2 Off

**SysCtlDelay**(2000000); // Delay, Replaces for LOOP

}

}

}

}

**while**(**GPIOPinRead**(GPIO\_PORTD\_BASE, GPIO\_PIN\_2)){ // Listen for BTN 1

// All LED Blink **GPIOPinWrite**(GPIO\_PORTC\_BASE, GPIO\_PIN\_6|GPIO\_PIN\_7, 0xFF); **GPIOPinWrite**(GPIO\_PORTD\_BASE, GPIO\_PIN\_6, 0xFF); **GPIOPinWrite**(GPIO\_PORTB\_BASE, GPIO\_PIN\_5, 0x20); **GPIOPinWrite**(GPIO\_PORTF\_BASE, GPIO\_PIN\_1|GPIO\_PIN\_2|GPIO\_PIN\_3, 0xFF); // White Output

**SysCtlDelay**(2000000);

**GPIOPinWrite**(GPIO\_PORTC\_BASE, GPIO\_PIN\_6|GPIO\_PIN\_7, 0x00); **GPIOPinWrite**(GPIO\_PORTD\_BASE, GPIO\_PIN\_6, 0x00); **GPIOPinWrite**(GPIO\_PORTB\_BASE, GPIO\_PIN\_5, 0x00); **GPIOPinWrite**(GPIO\_PORTF\_BASE, GPIO\_PIN\_1|GPIO\_PIN\_2|GPIO\_PIN\_3, 0x00); // White Output

**SysCtlDelay**(2000000);

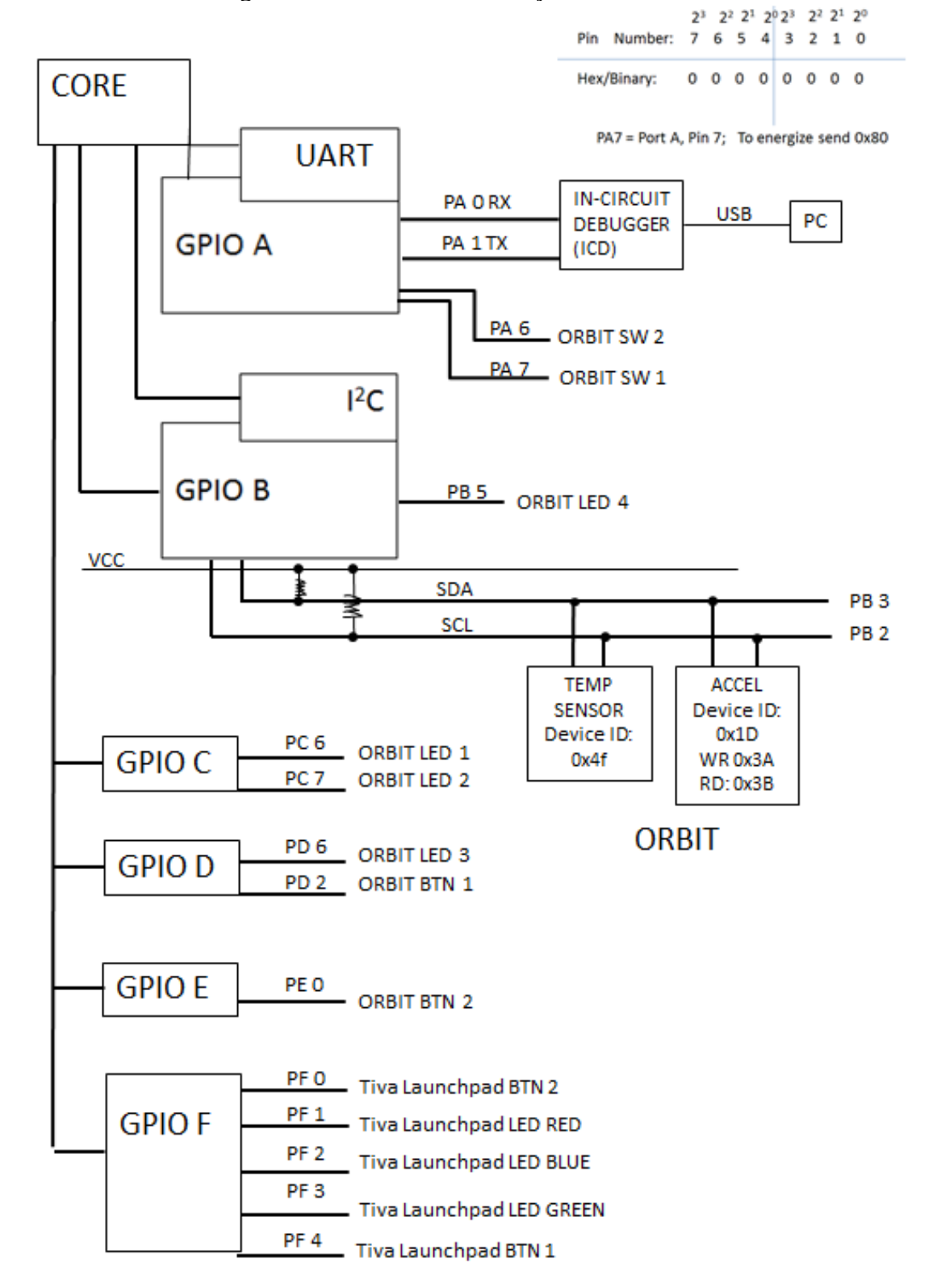

Attachment 2: Block Diagram of the Pins Used in Projects